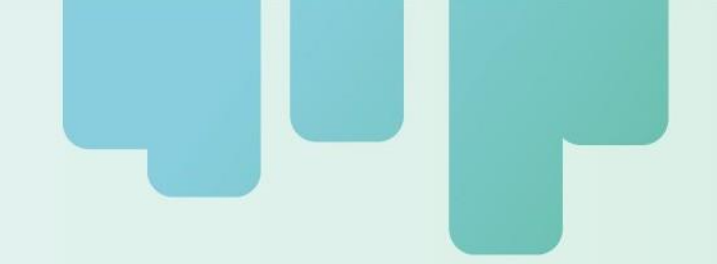

# **Instructivo de Aplicación Electrónica de Proyectos**

Secretaría Técnica Administrativa

2024

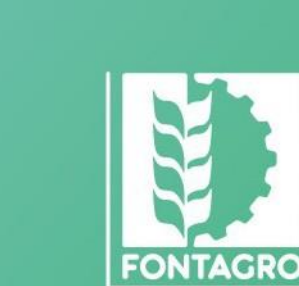

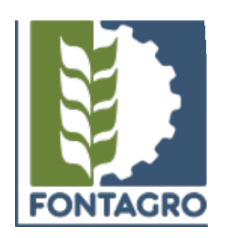

Códigos JEL: Q16

FONTAGRO (Fondo Regional de Tecnología Agropecuaria) es un mecanismo único de cooperación técnica entre países de América Latina, el Caribe y España, que promueve la competitividad y la seguridad alimentaria. Las opiniones expresadas en esta publicación son de los autores y no necesariamente reflejan el punto de vista del Banco Interamericano de Desarrollo (BID), del Instituto Interamericano de Cooperación para la Agricultura (IICA), FONTAGRO, de sus Directorios Ejecutivos ni de los países que representan.

El presente documento ha sido preparado por la Secretaría Técnica Administrativa de FONTAGRO.

Copyright © 2024 Banco Interamericano de Desarrollo. Esta obra se encuentra sujeta a una licencia Creative Commons IGO 3.0 Reconocimiento-No Comercial- Sin Obras Derivadas (CC-IGO 3.0 BY-NC-ND) [\(http://creativecommons.org/licenses/by-nc-nd/3.0/igo/legalcode\)](http://creativecommons.org/licenses/by-nc-nd/3.0/igo/legalcode)) y puede ser reproducida para cualquier uso no comercial otorgando el reconocimiento respectivo al BID. No se permiten obras derivadas. Cualquier disputa relacionada con el uso de las obras del BID que no pueda resolverse amistosamente se someterá a arbitraje de conformidad con las reglas de la CNUDMI (UNCITRAL). El uso del nombre del BID para cualquier fin distinto al reconocimiento respectivo y el uso del logotipo del BID no están autorizados por esta licencia CC-IGO y requieren de un acuerdo de licencia adicional. Note que el enlace URL incluye términos y condiciones adicionales de esta licencia.

Esta publicación puede solicitarse a:

#### **FONTAGRO**

Correo electrónico: [fontagro@fontagro.org](mailto:fontagro@fontagro.org)

[www.fontagro.org](http://www.fontagro.org/)

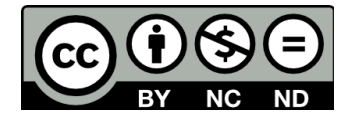

### Contenidos.

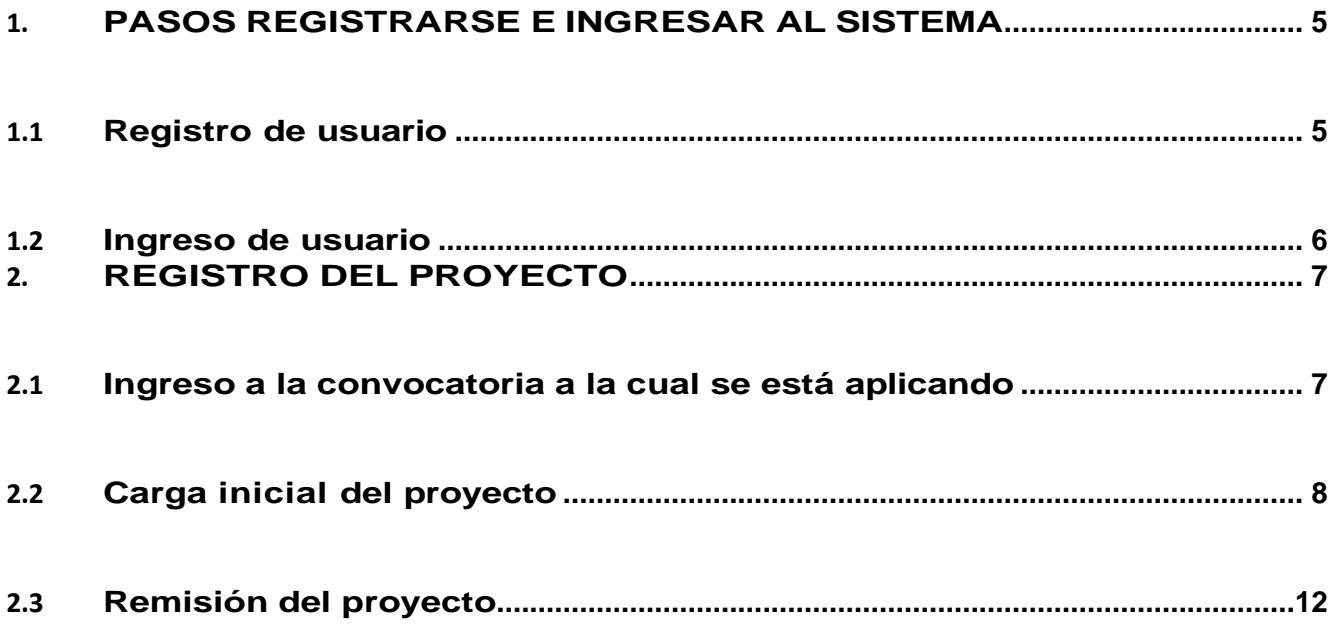

#### **Notas preliminares**

- **1. A partir de enero de 2024, las convocatorias de FONTAGRO se realizarán en una sola fase.**
- **2. Para ello, los proponentes deberán preparar versiones finales de proyectos, que constan de un documento de Word y un documento de Excel.** El Documento de Word deberá seguir las instrucciones del "Formulario de Proyectos" y en el documento de Excel, del mismo modo, deberán completar todas las tablas que allí se solicitan.
- **3.** La remisión del documento de proyecto se realiza por el sistema en línea de convocatoria: <https://www.fontagro.org/new/iniciativas/registro>
- **4.** Para ingresar al sistema deberá contar con un nombre de usuario y contraseña. La creación será realizada por el sistema de forma automática.
- **5.** Cuando ingrese al sistema, deberá completar la información que se solicita allí en idioma español y sin faltas de ortografía o errores de edición. Cada sección posee un espacio predeterminado y no puede excederse. El tipo de letra es Arial y tamaño 10.
- **6. Una vez que complete las secciones indicadas en el sistema, nos debe remitir un correo a [fontagro@fontagro.org](mailto:fontagro@fontagro.org) para que le habilitemos la remisión del proyecto final. Se autorizarán proyectos cuyos correos de solicitud lleguen hasta antes del 18 de marzo de 2024.**
- **7. La fecha de cierre es el 3 de abril a las 3:00 pm (Hora del Este de Estados Unidos, Washington DC).** Por favor verifique la diferencia horario respecto al sitio de remisión del proyecto. Una vez cerrado el sistema, los proyectos no remitidos, no serán recibidos.
- **8.** Tenga en cuenta que una vez pasado el plazo de día y hora, automáticamente se enviará lo que usted cargó al momento y quedará inhabilitada la posibilidad de edición. Se tendrán en consideración únicamente los proyectos que estén cargados en su totalidad.
- **9. Se sugiere remitir el proyecto al menos 2 días antes del cierre, dado que durante el día de cierre no se podrán atender consultas ni se responderá a problemas técnicos que surjan en el día de cierre.**
- **10.** Para cada convocatoria, sugerimos revisar con atención los siguientes documentos básicos: los Términos de Referencia de la convocatoria, el Manual de Operaciones (MOP) y el Plan de Mediano Plazo (PMP).
- **11.** Para consultas sobre el formulario de perfiles y/o procedimientos, por favor enviarlas solo por correo electrónico a [fontagro@fontagro.org.](mailto:fontagro@fontagro.org) Se le responderá dentro de los cinco días hábiles.

# <span id="page-4-1"></span><span id="page-4-0"></span>**1. PASOS REGISTRARSE E INGRESAR AL SISTEMA**

#### **1.1 Registro de usuario**

- Ingrese a la plataforma de proyectos: https:/[/www.fontagro.org/new/iniciativas/registro](http://www.fontagro.org/new/iniciativas/registro)
- Deberá crear su usuario completando todos los campos solicitados. El sistema enviará un mensaje de bienvenida con más información. Automáticamente será redireccionado a la sección de carga de perfiles.

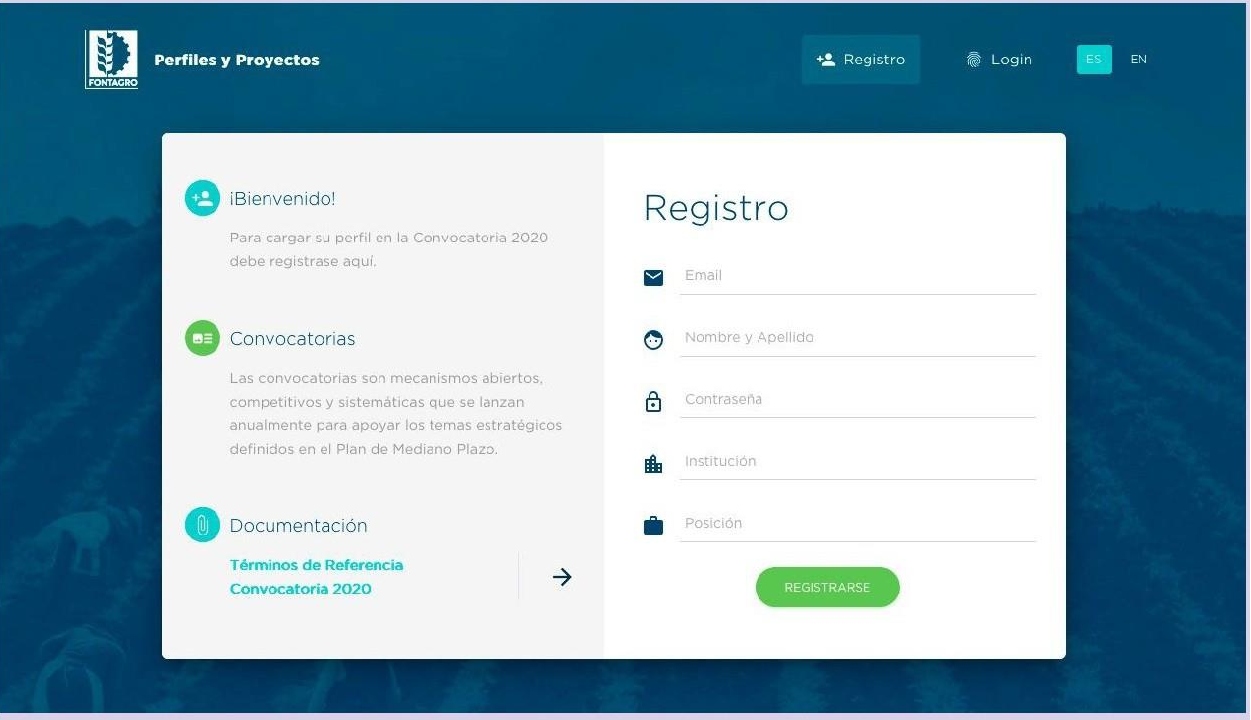

# **1.2 Ingreso de usuario**

- <span id="page-5-0"></span>• Ingrese a la plataforma de proyectos: https:/[/www.fontagro.org/new/iniciativas/](http://www.fontagro.org/new/iniciativas/)
- Ingrese su usuario y contraseña. Si olvidó su contraseña, puede solicitarla nuevamente haciendo click en "¿Olvidó su contraseña?"

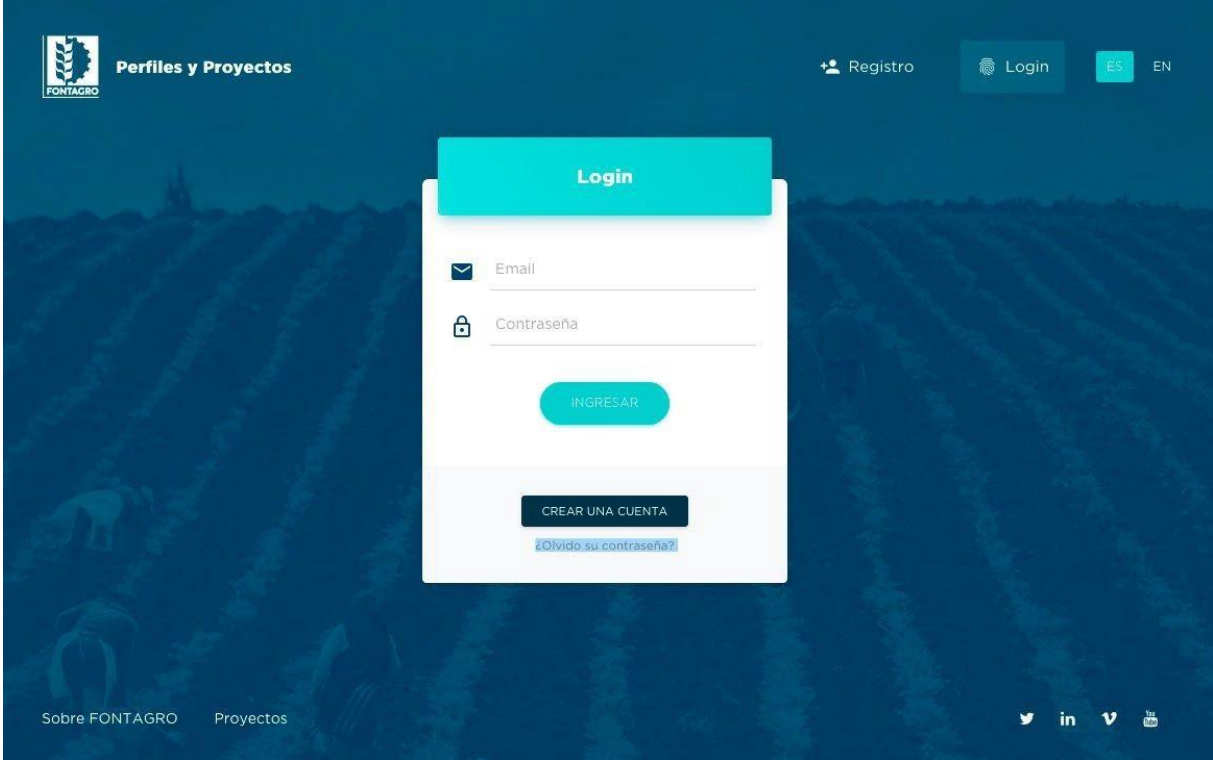

### <span id="page-6-1"></span><span id="page-6-0"></span>**2. REGISTRO DEL PROYECTO**

#### **2.1 Ingreso a la convocatoria a la cual se está aplicando**

- Al ingresar al sistema con su usuario y contraseña, el sistema lo redireccionará a la **convocatoria abierta**.
- Para comenzar con la carga del proyecto, deberá seleccionar la casilla que indica "He leído el Manual de Operaciones Seccion II, el Plan de Mediano Plazo y los Términos de Referencia de la Convocatoria a la cual estoy aplicando."

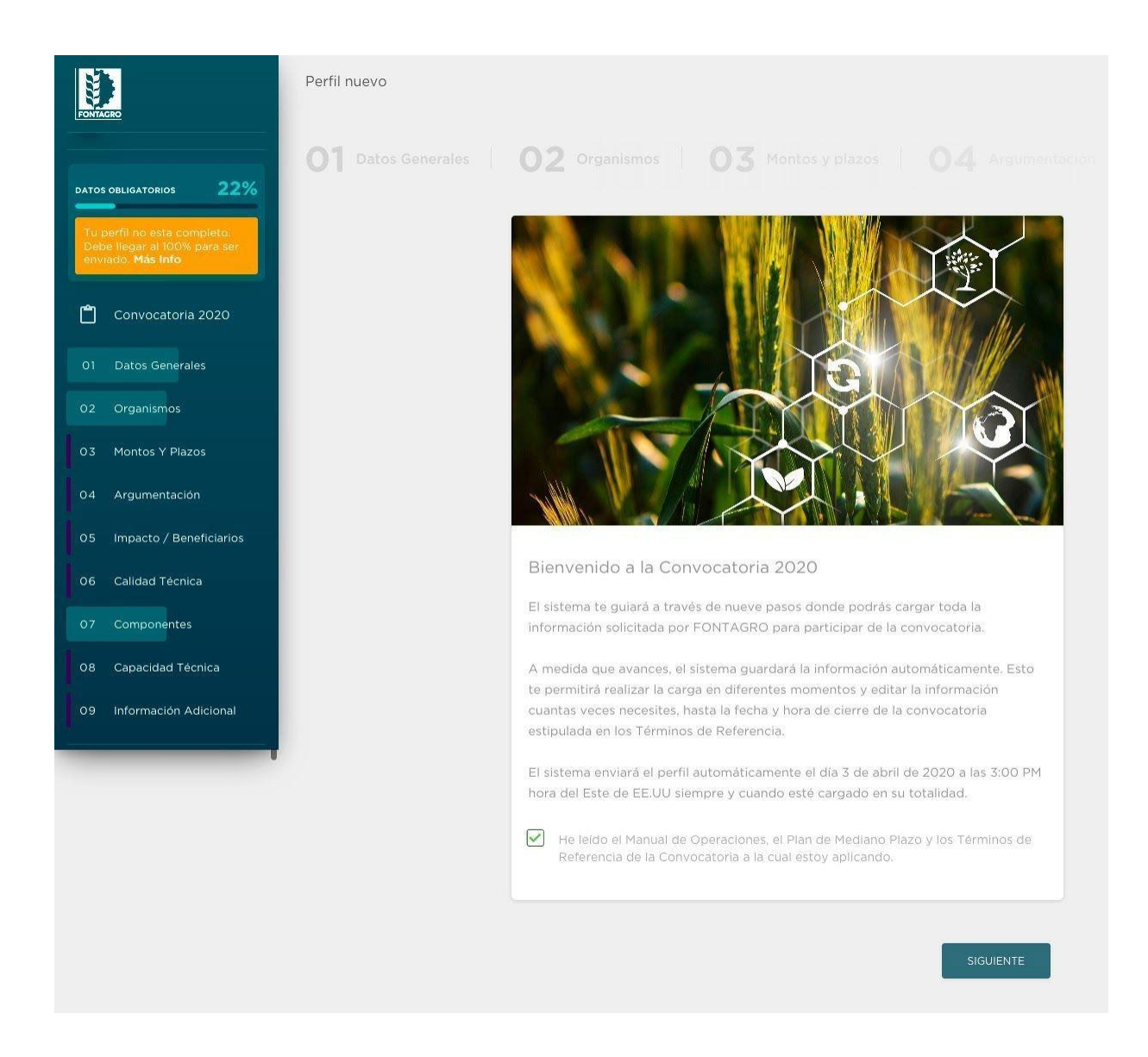

# **2.2 Carga inicial del proyecto**

- <span id="page-7-0"></span>• El sistema lo guiará a través de **nueve pasos** (que se indican en la barra lateral izquierda) donde podrá cargar toda la información solicitada por FONTAGRO para participar de la convocatoria. Deberá completar cada sección y a medida que avance, el sistema guardará la información automáticamente.
- **Cuando finalice el registro de las nueve secciones, deberá hacer el "envío" de la solicitud para que la STA autorice la remisión del proyecto final. Adicionalmente, remita un correo a [fontagro@fontagro.org](mailto:fontagro@fontagro.org) indicando que esta haciendo la solicitud de inscripción de la convocatoria.**
- **Estos nueve pasos debe completarlos hasta el día 4 de marzo de 2024**.
- Una vez completados los pasos anteriores y habiendo recibido la autorización de registro del proyecto por parte de la STA, podrá remitir el proyecto final hasta el día y hora de cierre de la convocatoria estipulada en los Términos de Referencia.
- En ese momento, el sistema enviará el proyecto automáticamente para su evaluación y ya no podrá realizar ningún tipo de edición.

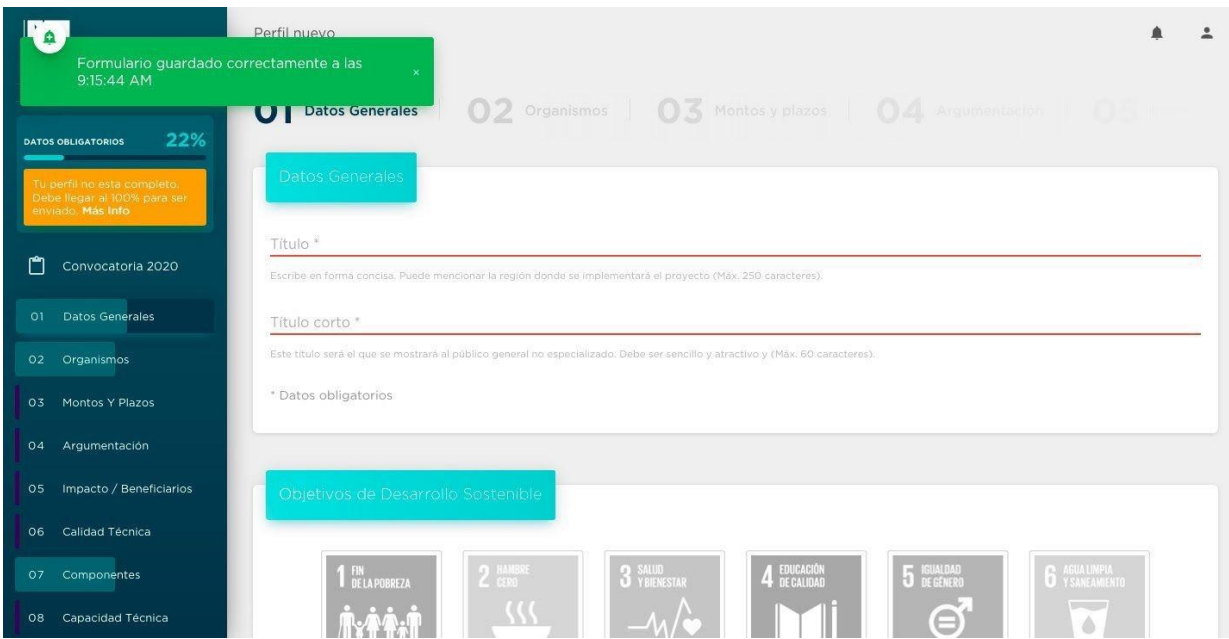

- Cada campo tiene un detalle de la información solicitada y la cantidad máxima de caracteres.
- Recuerde que los 9 pasos tendrán que estar cargados en su totalidad para ser tenido en consideración.

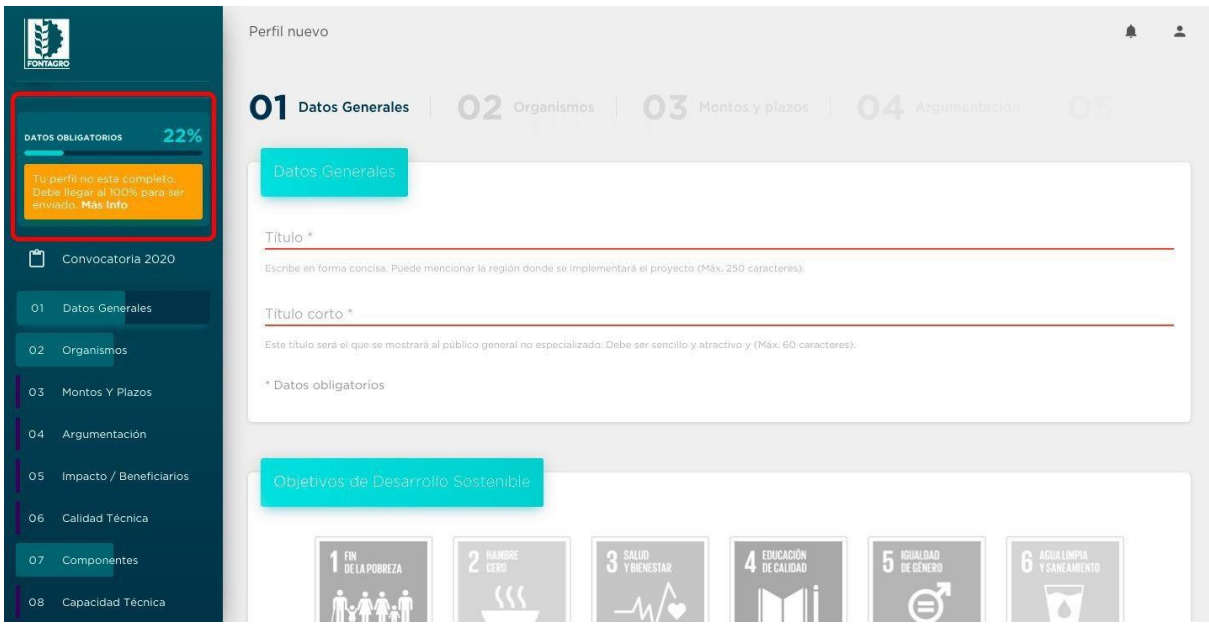

• Al llegar a la etapa 9, el sistema le habilitará el botón de finalizar.

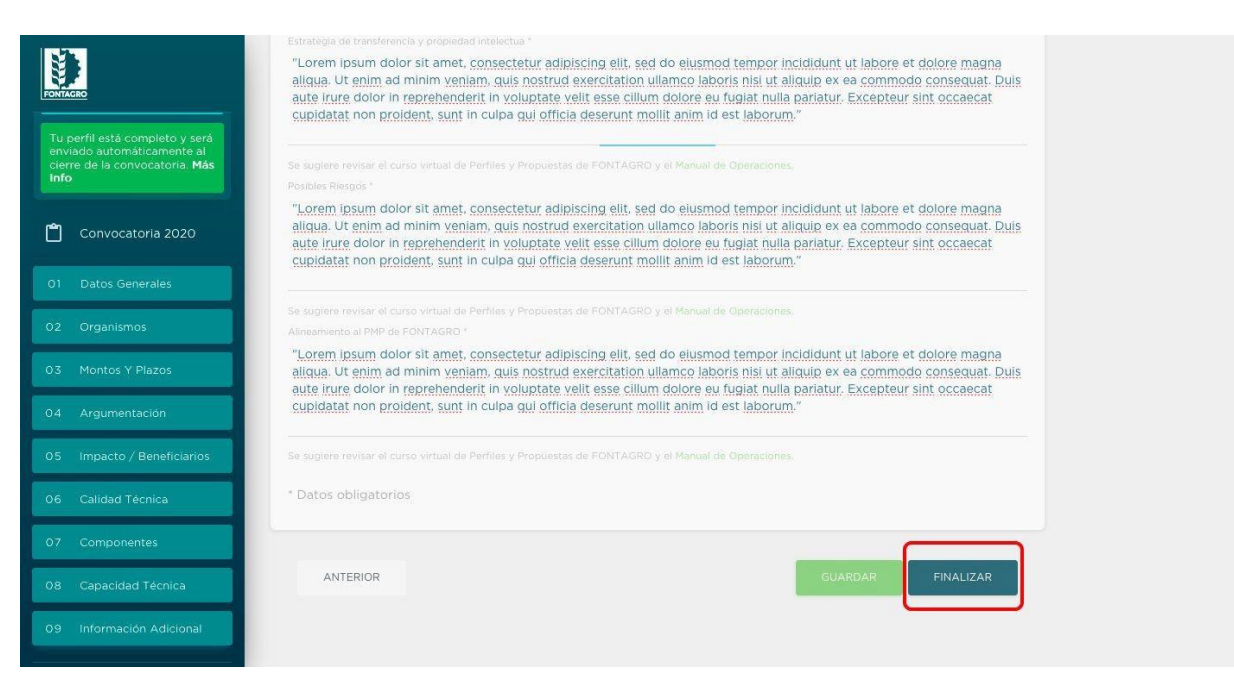

• Si usted presiona "FINALIZAR" pero los 9 pasos no están completos, el sistema le indicará que no podrá ser enviada la solicitud de registro de su proyecto.

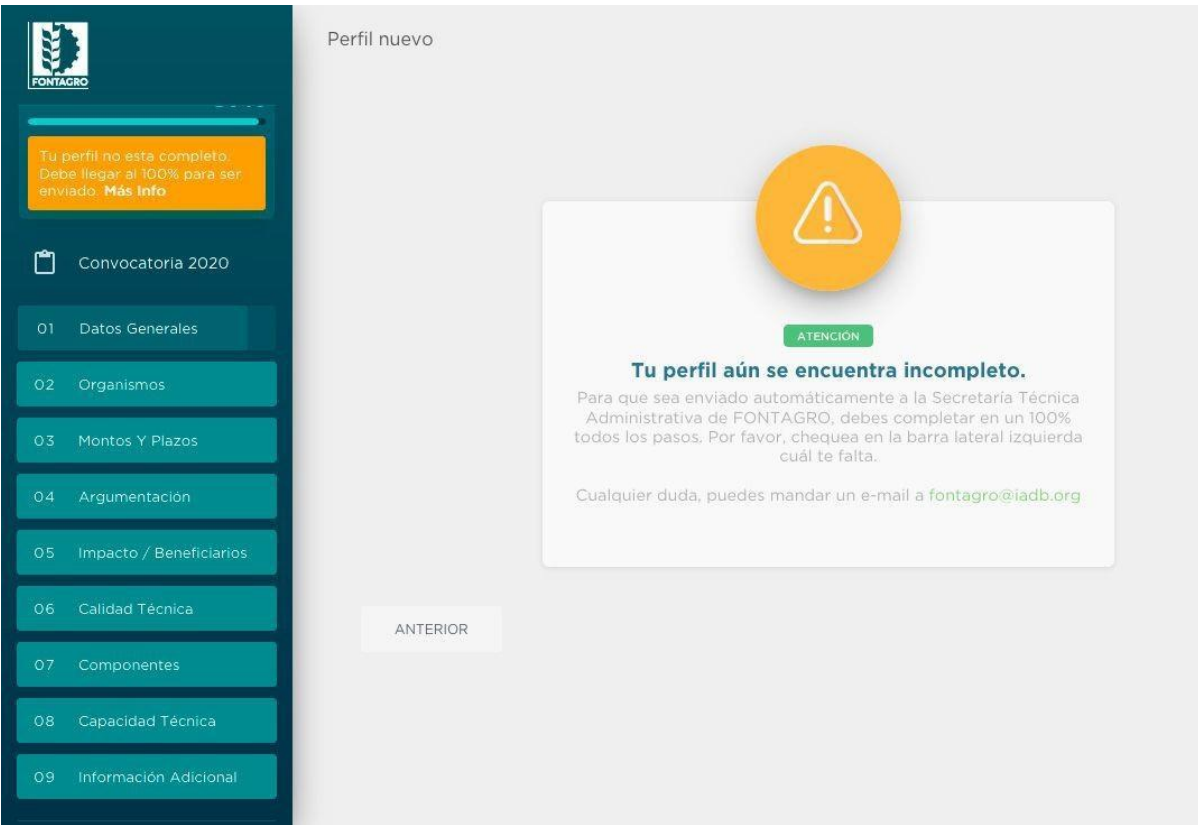

• Si usted presiona finalizar y los 9 pasos están completos, el sistema le indicará que será enviado automáticamente a la STA para autorización de registro del proyecto. Recuerde que igualmente deberá remitir un correo a [fontagro@fontagro.org](mailto:fontagro@fontagro.org) solicitando el registro del proyecto en el sistema. Si no remite este correo, no podrá remitir el proyecto en tiempo y forma.

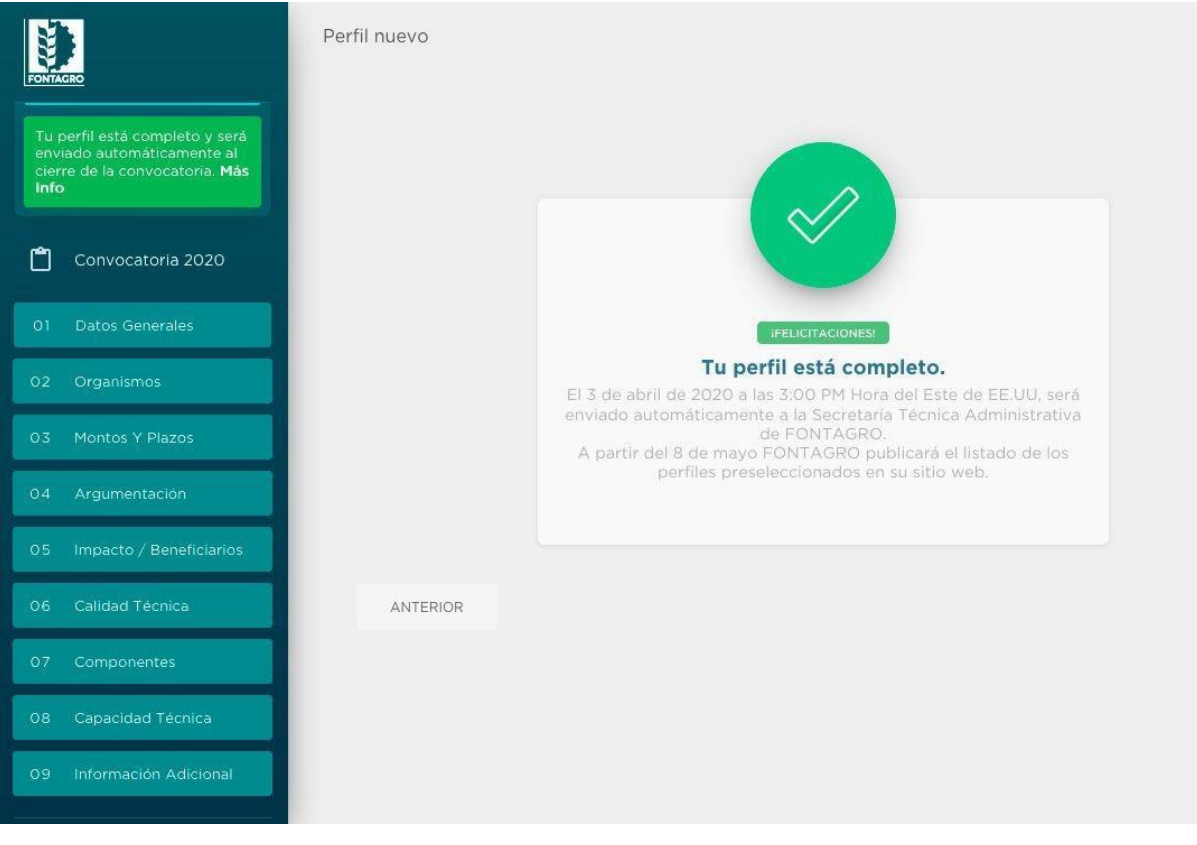

# **2.3 Remisión del proyecto**

- <span id="page-11-0"></span>• Una vez que haya completado los 9 pasos anteriores, remitido al correo [fontagro@fontagro.org](mailto:fontagro@fontagro.org) la solicitud de registro de su proyecto, usted podrá remitir como adjunto el proyecto final, tanto en su versión Word como Excel.
- Ingrese a la plataforma digital de perfiles con el mismo usuario con el que creó el perfil https:/[/www.fontagro.org/new/iniciativas/](http://www.fontagro.org/new/iniciativas/) y Verá que se le activará una nueva opción: "**Cargar documentos etapa preselección**".

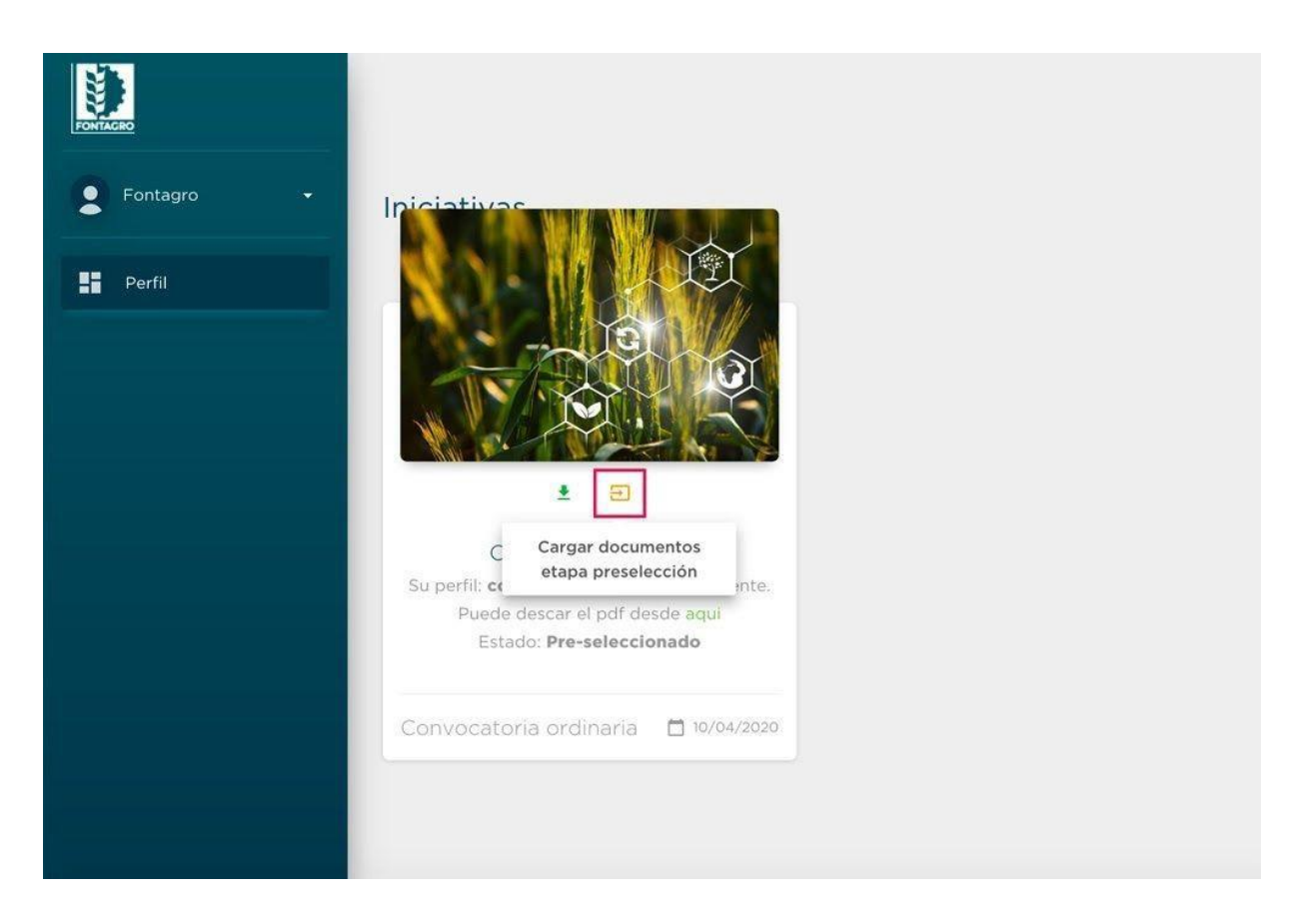

• En el paso 1 verá la opción para subir un archivo Word con la propuesta.

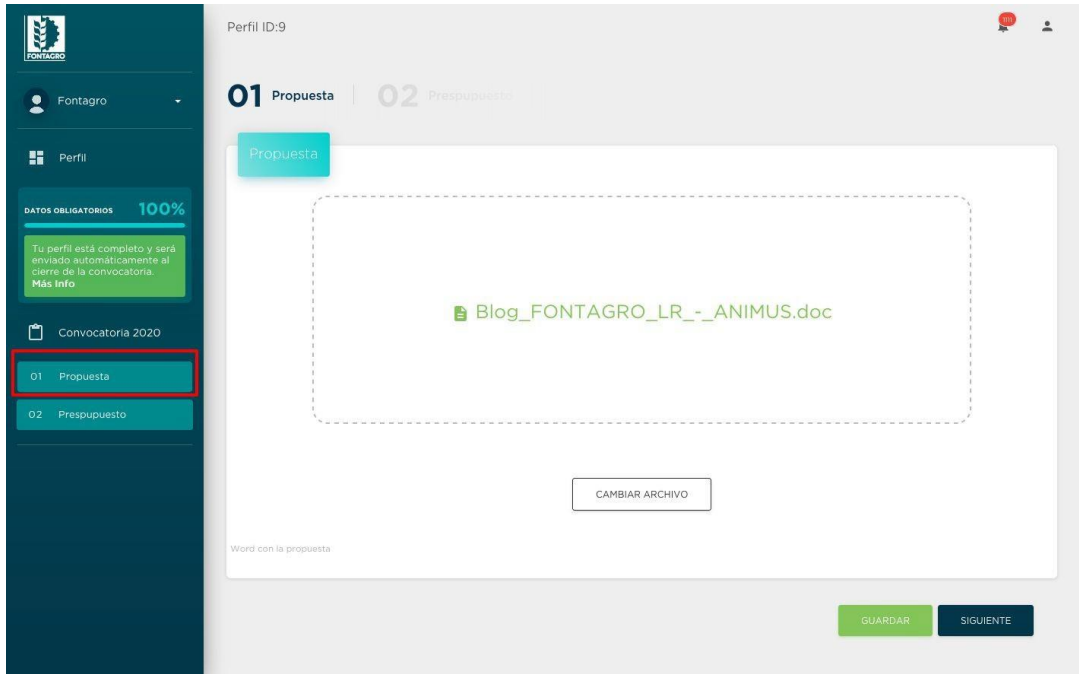

• En el paso 2 verá la opción para subir un archivo Excel con el presupuesto.

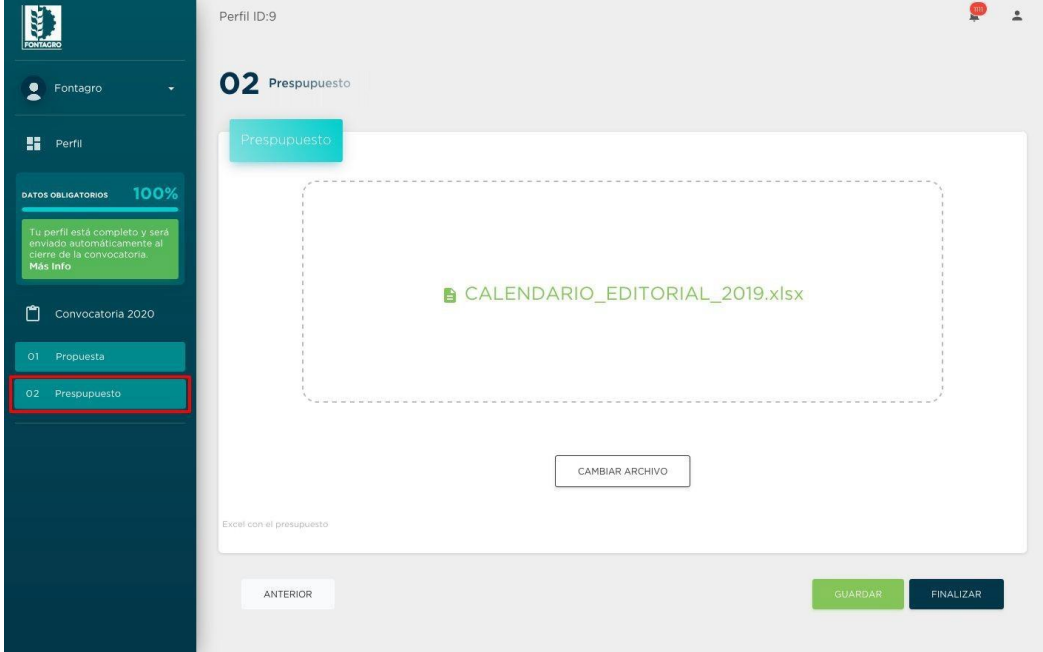

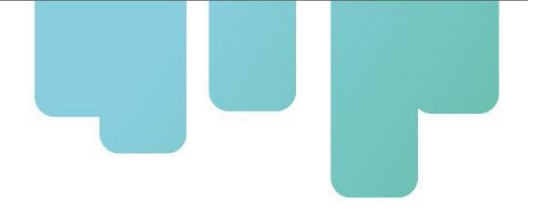

• Usted podrá modificar ambos archivos hasta la fecha y hora de cierre que el sistema le indica al presionar "Finalizar". En esa fecha el sistema enviará ambos documentos a FONTAGRO automáticamente y yo nos podrán hacer modificaciones.

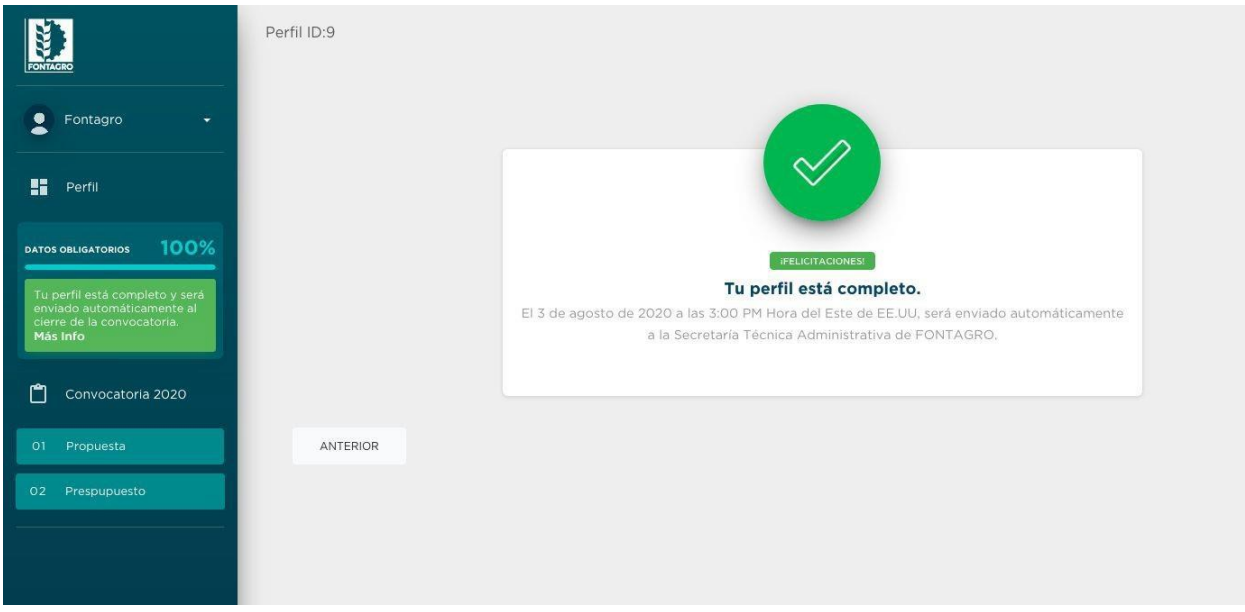

*¡Muchas Gracias!*

*Para consultas sobre el formulario de perfiles y/o procedimientos, por favor enviarlas solo por correo electrónico a [fontagro@fontagro.org.](mailto:fontagro@fontagro.org) Se le responderá dentro de los cinco días hábiles.*

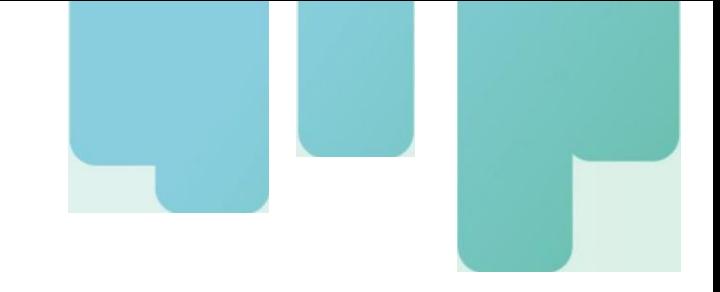

#### **Secretaria Tecnica Administrativa**

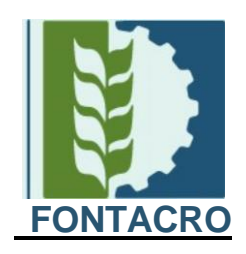

**[www.fontagro.org](http://www.fontagro.org/)** Correo electr6nico: [fontagro@fontagro.org](mailto:fontagro@fontagro.org)

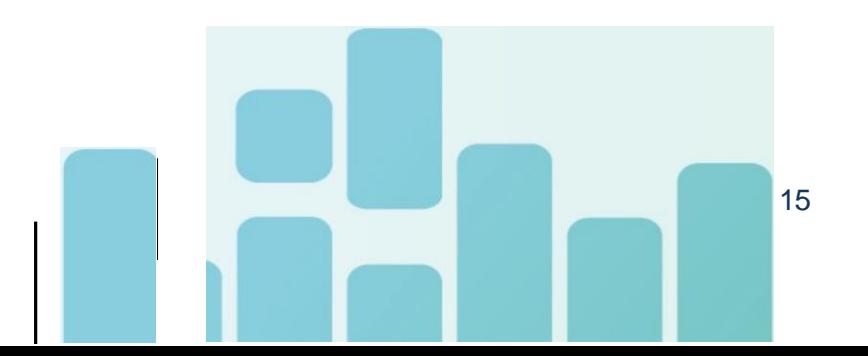